## **Custom online map manager**

**How to get to Custom online map manager settings:** Open Left Main Menu → Settings → Maps → Custom online map manager.

You can find the manual on how to add custom online maps here: [How to add custom online map](https://docs.vecturagames.com/gpxviewer/doku.php?id=docs:faq:how_to:add_custom_online_map)

After opening the custom online map manager, users can see a list of their downloaded online map, an icon that allows users to add a new online map in the left bottom corner, and three dots next to the caption that opens the actions for the online map manager:

- **Add new online map** opens a dialogue to add a new online map from url. A manual on how to do it can be found here: [How to add custom online map](https://docs.vecturagames.com/gpxviewer/doku.php?id=docs:faq:how_to:add_custom_online_map).
- **Delete all online maps** deletes all downloaded online maps.

Options for an edit of each online map are:

- **Add new online map** opens a dialogue to add a new online map from url.
- **Edit** editing options for the current online map.
- **Use this online map** applying this online map.
- **Delete** deleting this online map.

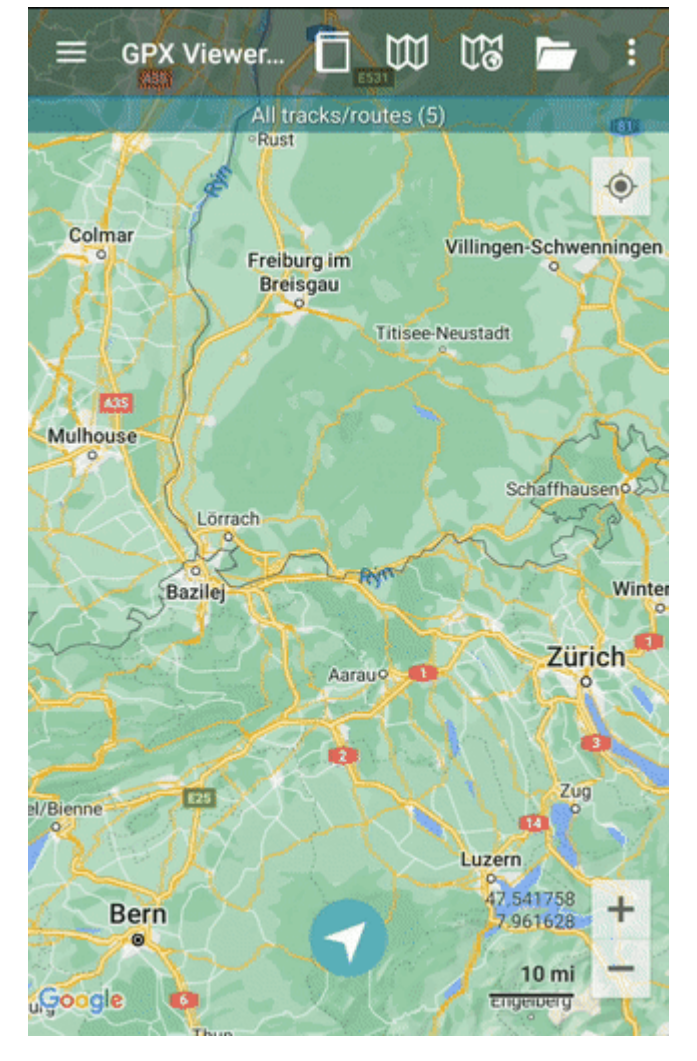

GPX Viewer User Guide - https://docs.vecturagames.com/gpxviewer/

update:<br>2023/03/17 docs:settings\_maps\_custom\_online\_map\_manager https://docs.vecturagames.com/gpxviewer/doku.php?id=docs:settings\_maps\_custom\_online\_map\_manager&rev=1679055858 12:24

## From:

<https://docs.vecturagames.com/gpxviewer/>- **GPX Viewer User Guide**

Permanent link: **[https://docs.vecturagames.com/gpxviewer/doku.php?id=docs:settings\\_maps\\_custom\\_online\\_map\\_manager&rev=1679055858](https://docs.vecturagames.com/gpxviewer/doku.php?id=docs:settings_maps_custom_online_map_manager&rev=1679055858)**

Last update: **2023/03/17 12:24**

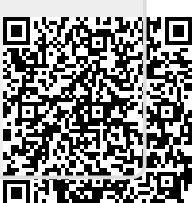